## Using Respondus to Import Formatted Document and Publish an Exported Package (Zip File) to Blackboard Tests Area

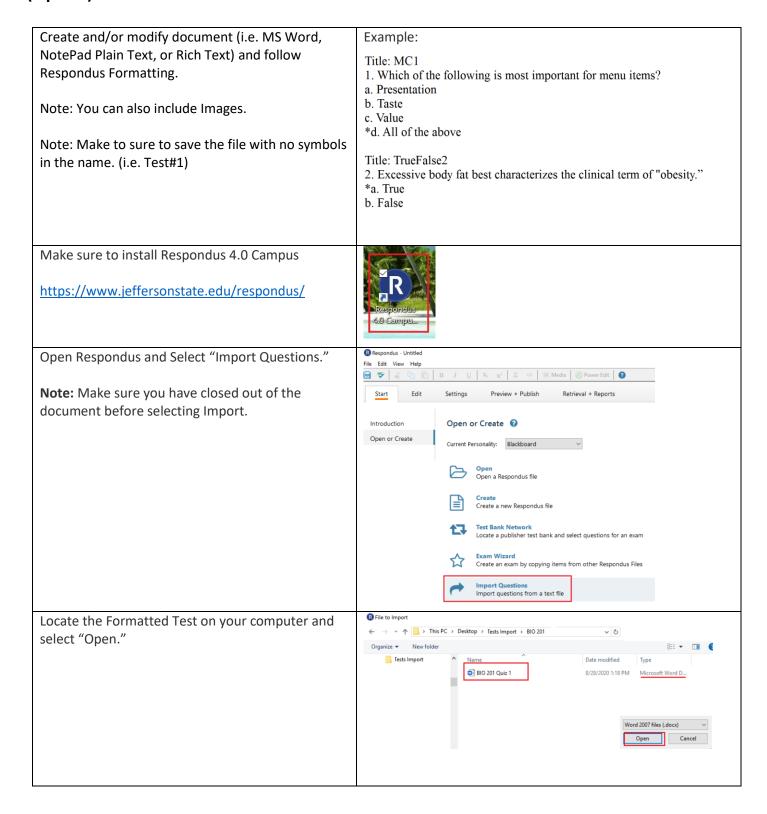

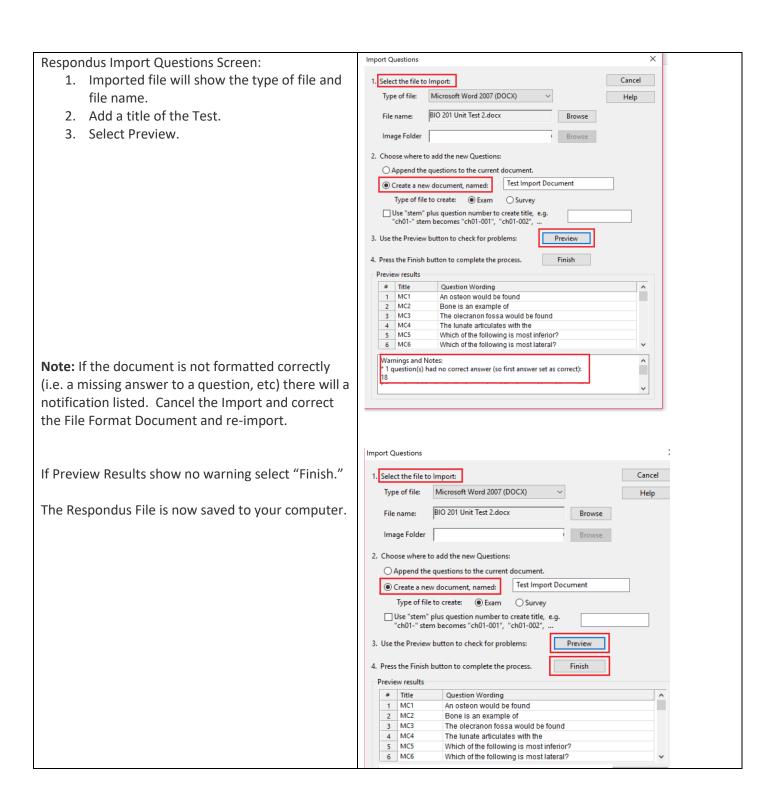

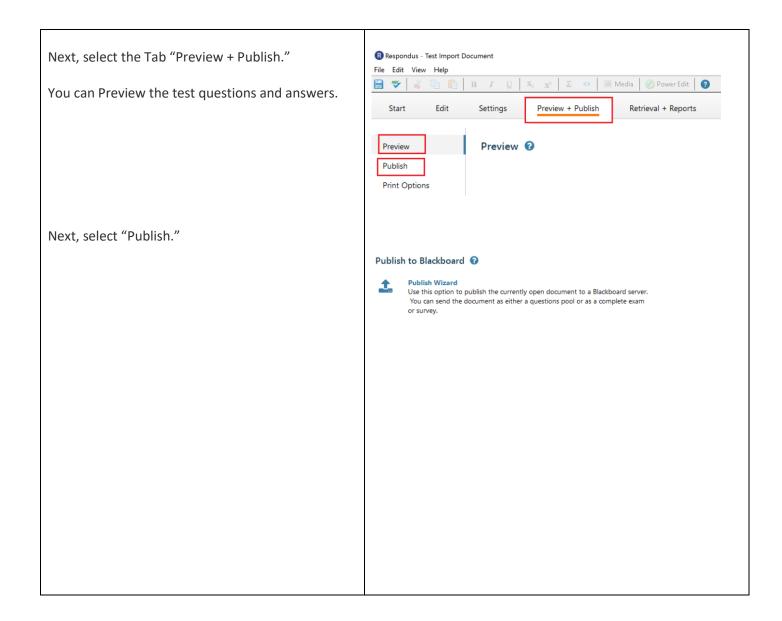

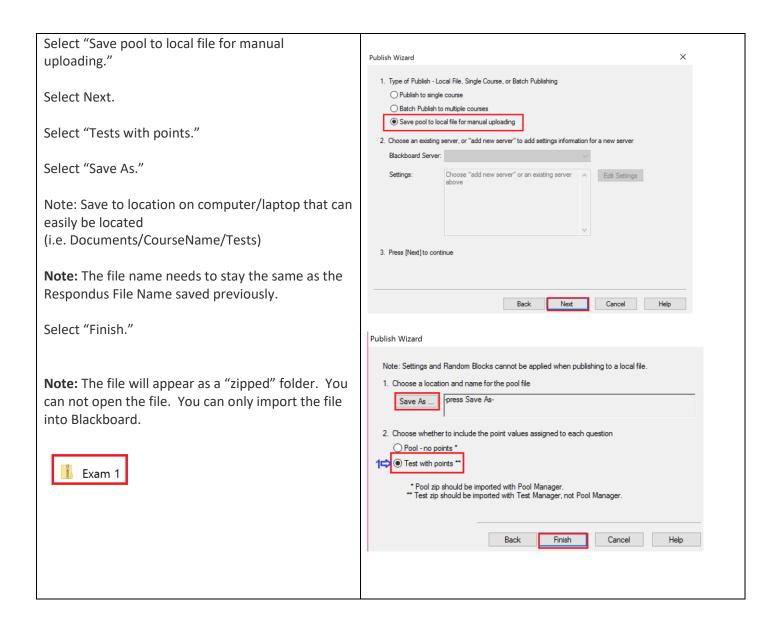

Open Blackboard and go to Course to import Test. Campus Links Under Course Mgt/Course Tools/Tests, Surveys, **Important Links** Pool select "Tests." OneACCS Online Services Blackboard Courses Next, select "Import Test." Course Management Next, select "Browse My Computer" and locate exported Test file. Select Submit. **Control Panel** Tests, Surveys, and Pools Course Tools Tests Surveys Tests **Build Test** Import Test TEST IMPORT Click **Browse** to locate a file to import. Attach File Browse My Computer Browse Course Cancel 🚹 Exam 1

Tests The imported test will be listed under the Tests Tests are a means of assessing student performance. You have the option to build a test or import a test. More Help area. Build Test Import Test Next, locate the content area of the course to "deploy" the test and set test options to make NAME 🛆 DEPLOYED available to students. Participation Quiz Participation Quiz Exam 1 No

To deploy/add test to Content Area: Quizzes and Exams 💿 TRN101 (TRN101) 1. Navigate to a Content area of the Course. Home Page 2. Point to the Create Assessment drop-down list Build Content v Assessments v and select Test or Survey. Quizzes and Exams 3. Select a Test or Survey from the Add Test or Add Participation Quiz Test Survey list. 4. Click Submit. Review "Edit the Test" to check correct points and/or update points. Exam 1 Review and Edit Test Options. Edit the Test Edit the Test Options How to Set Test Options: https://www.jeffersonstate.edu/wpcontent/uploads/2020/07/How-to-Set-Test-Options-in-Bb.pdf